## How to create Guest wifi network

Creating a Guest Network may look a little different depending on your internet service provider. In this example, the service provider is DNA.

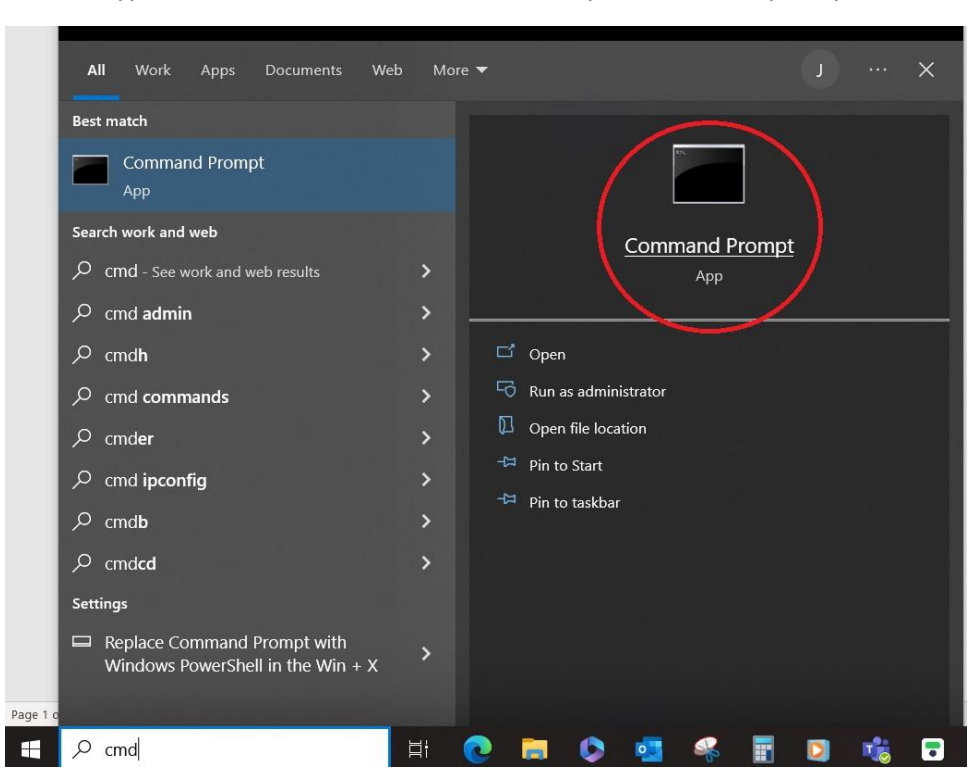

1. Type "cmd" in the windows search and open Command prompt

2. At the Command prompt, type "ipconfig" and press ENTER

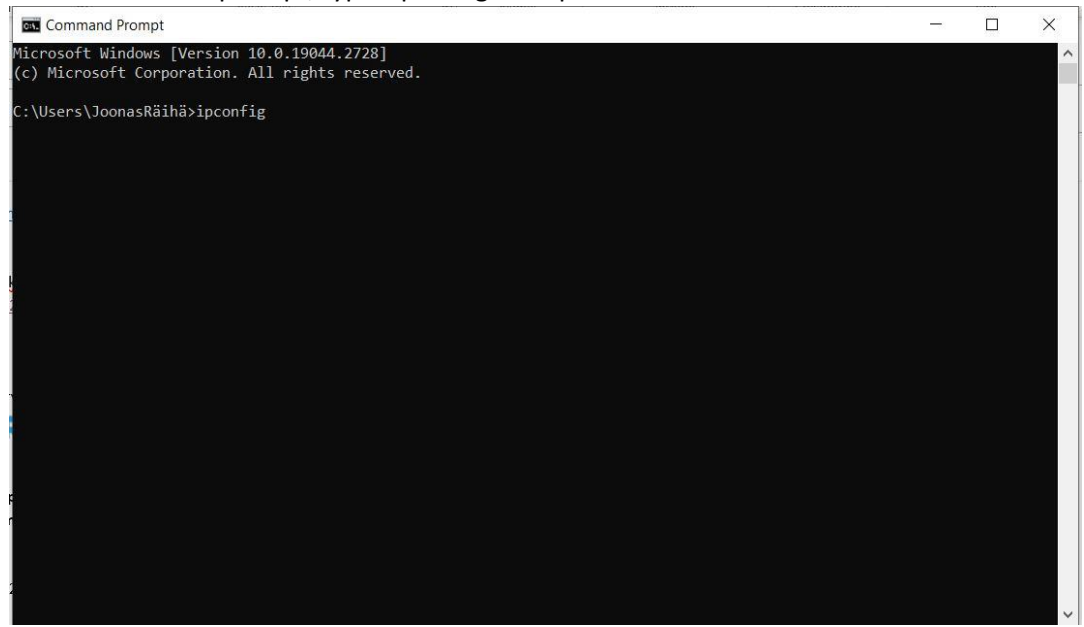

3. Ctrl+C the Default Gateway

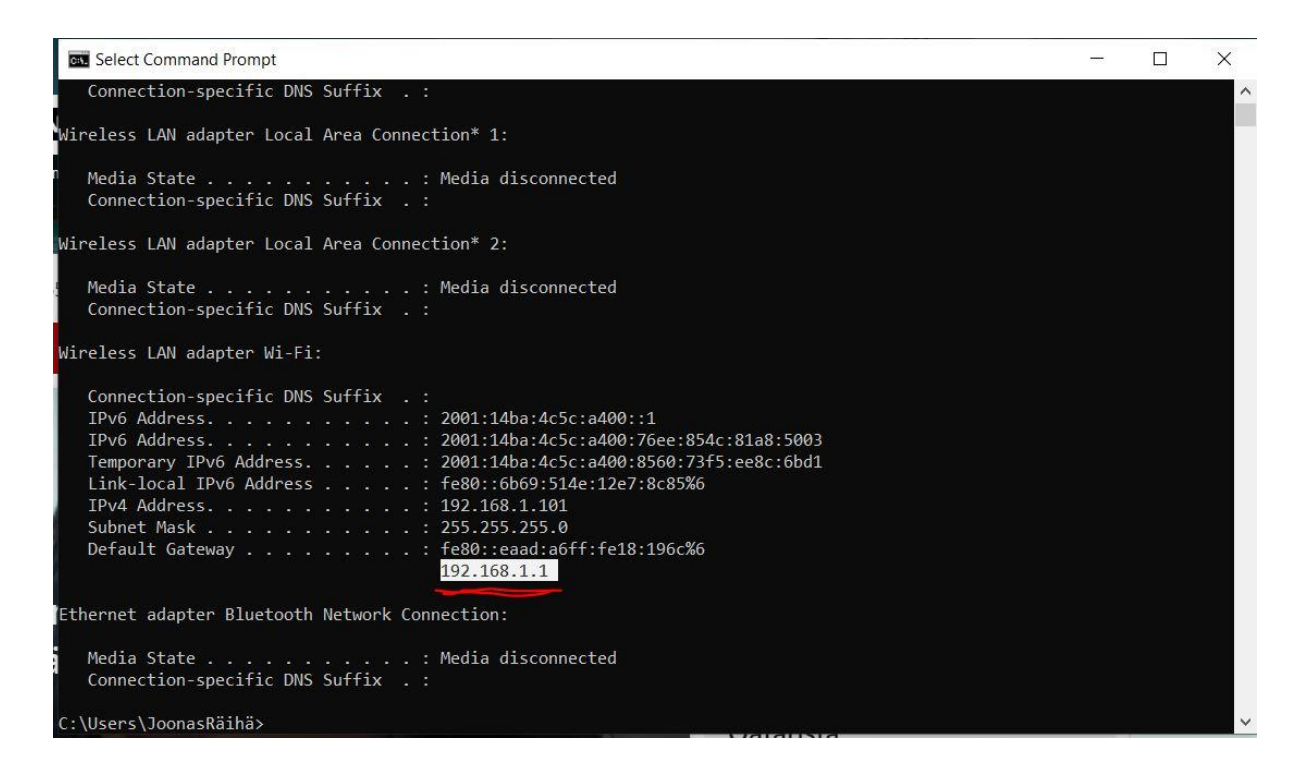

4. Ctrl+V it into an internet browser and press ENTER

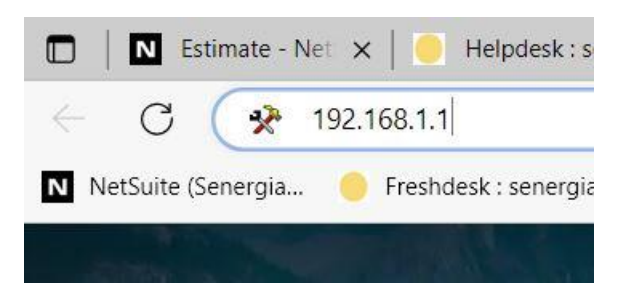

5. The Login window opens. Log in as admin. My admin password was 1234, but you can get this information from your ISP.

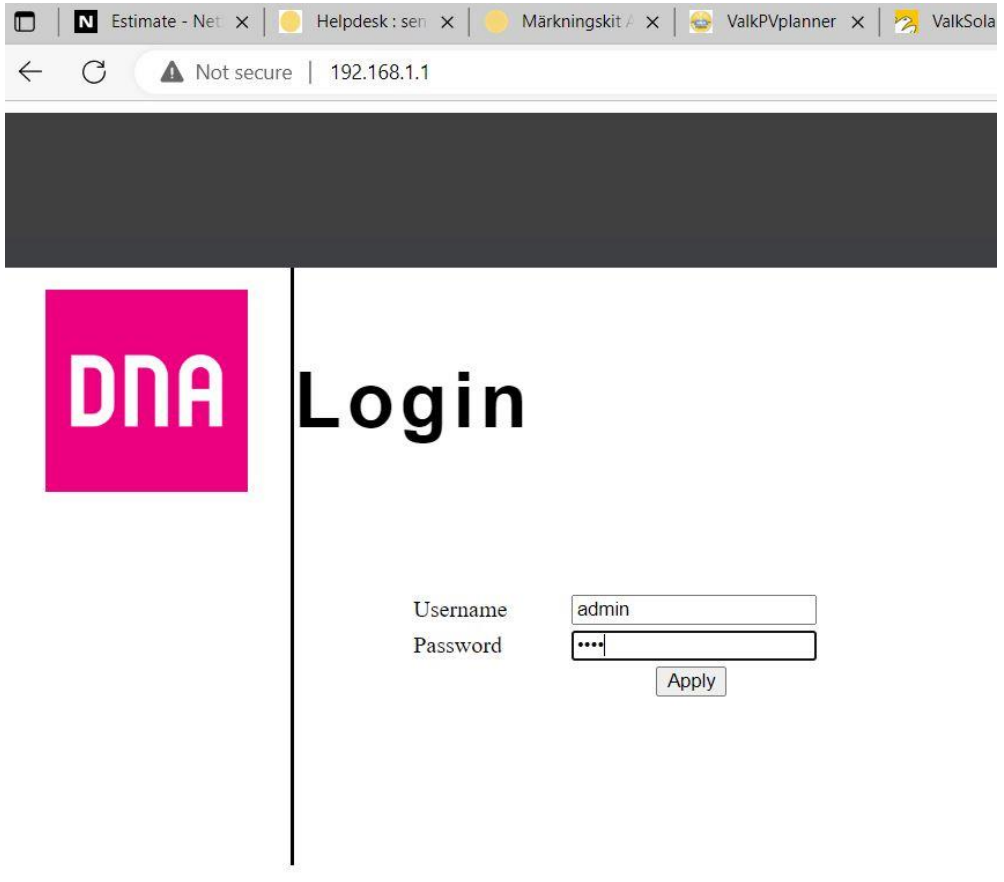

6. The Guest network creation page was found by clicking on the Wireless and Guest network texts. Make sure that there are no special characters in the Guest network name. Select a security mode from the list and set a Security key. Finally, click Apply. Then log out of the site.

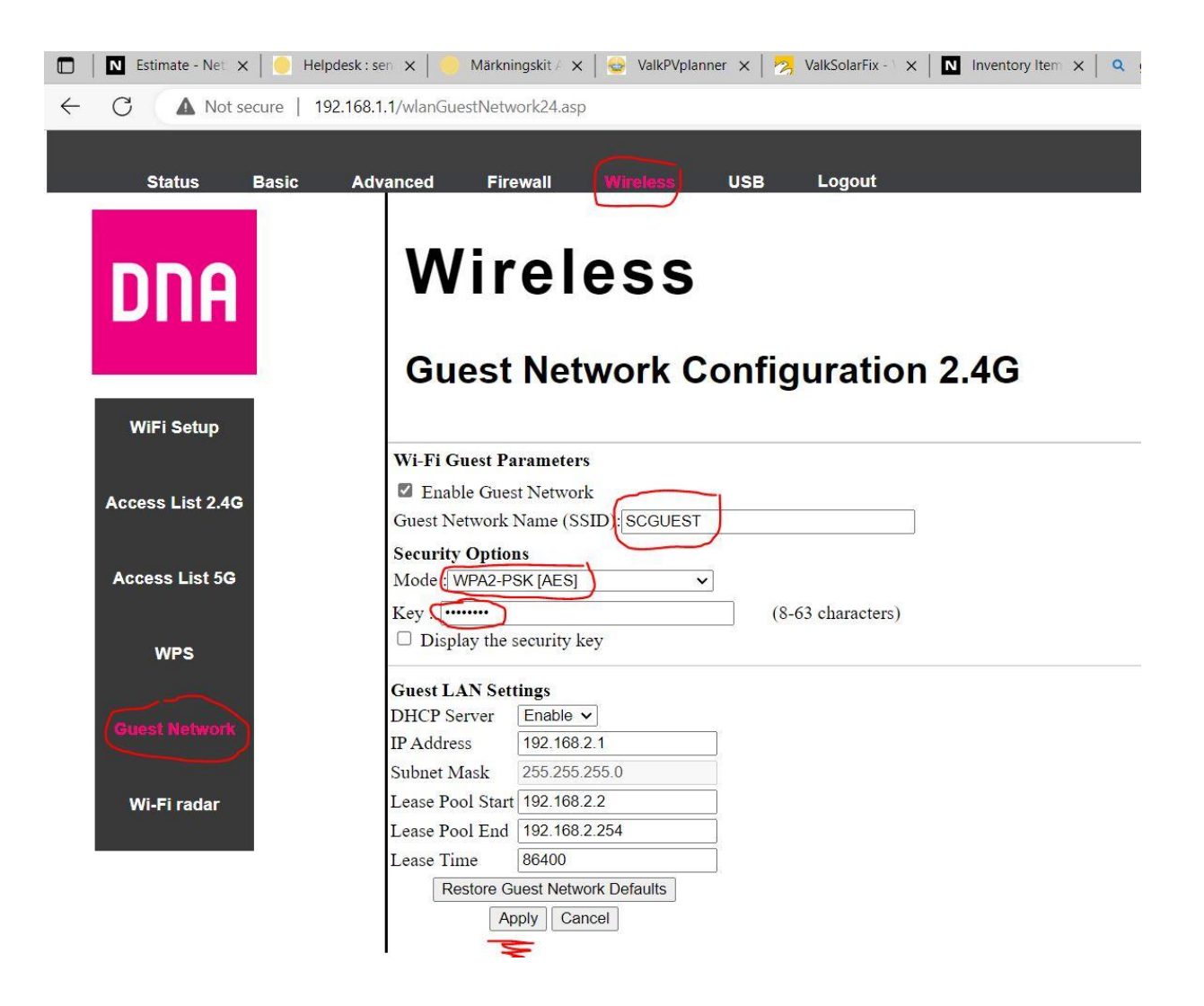

7. The guest network you created should appear on the list.

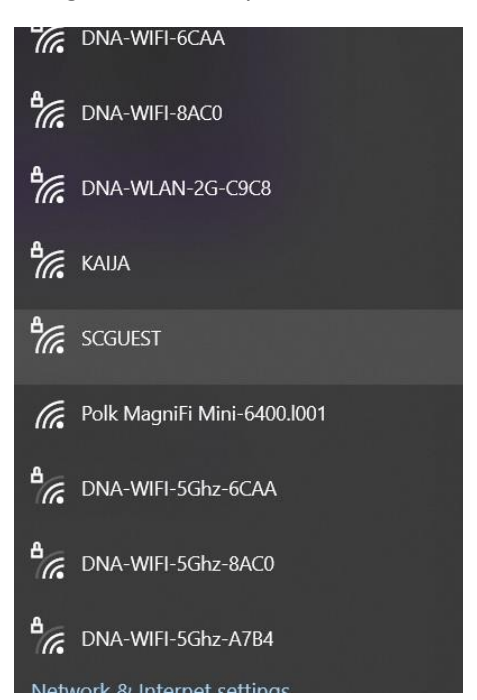